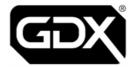

# **GDX Audio and Video Door Entry**

## **Token Programming Guide**

Ref. EP-LIT-002 V1.0 October 2022

| Technical<br>Support | pacgdxsupport@comelit-pac.co.uk T: +44 (0)161 406 3400 — Option 2         |
|----------------------|---------------------------------------------------------------------------|
| Customer<br>Services | pacgdxcustomerservice@comelit-pac.co.uk T: +44 (0)161 406 3400 — Option 1 |
| Training             | pacgdxcustomerservice@comelit-pac.co.uk T: +44 (0)161 406 3400 — Option 1 |

#### **Comelit-PAC Limited**

Registered in England and Wales No. 04311885. VAT No. GB 795 645 27

UNITED KINGDOM: Unit 2B The Quad, Butterfield Business Park, Luton, Bedfordshire, LU2 8EF

ITALY: Comelit Group S.p.A., Via Don Arrigoni n° 5, 24020 - Rovetta S. Lorenzo - BG

Copyright 2022 Comelit-PAC Limited

All rights reserved. This document or any portion thereof may not be reproduced or used in any manner whatsoever, without the express written permission of Comelit-PAC Limited

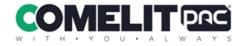

# 1 Entrance Panel Mode of Operation

Entrance Panels can operate independently, as part of a 'network' or administered by a PC. Tokens cannot be added or deleted directly into a standalone reader and must be administered via either an entrance panel on the same system, a programming unit on the same system or from the GDX PC based administration software (via GSM or TCPIP Block Interface unit).

When using the PC based package, tokens CANNOT be administered from a front panel.

The mode of operation of a door Entrance Panel is displayed at power up on the panel LCD. It can also be checked or changed by in the token settings menu on the Entrance Panel.

#### Common mode

The default mode of operation of a door Entrance Panel is "Common". This means tokens can be added or deleted from another Entrance Panel on the system. The update is automatically made at all other door Entrance Panels in common mode connected to the same system.

We recommend using the same Entrance Panel for token administration when you are using common mode. This will minimise any potential update errors that could occur if token administration was performed simultaneously at more than one Entrance Panel.

### Single mode

In this mode tokens can only be added or deleted directly at that panel and it will ignore any changes made at other common mode panels on the same system. This would be used when restricted access through a door was needed for only certain tokens.

#### **Network mode**

The door Entrance Panel token controller is automatically switched into "Network" mode by a pc when it connects for the first time. The Entrance Panel will stay in Network mode thereafter.

#### 2 Editor Tokens

Editor tokens are created by the installation engineer, during the initial commissioning of the system. These tokens are used to enable the programming modes for administering normal access tokens.

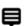

Up to three editor tokens can be registered on each Entrance Panel.

If less than three editor tokens are registered and additional editor tokens are required after commissioning, please contact your installer for assistance.

#### **Token Setup**

To enter Token Setup Mode:

- 1. Remove Entrance Panel front faceplate.
- Hold SET pushbutton for five seconds until "TOKEN SETUP MODE" is shown on the LCD.
- 3. Use the INC and DEC pushbuttons to scroll up and down through the menu options:
  - CONTROLLER MODE OF OPERATION
  - EDITOR 1 TOKEN
  - EDITOR 2 TOKEN
  - EDITOR 3 TOKEN
  - · ERASE ALL TOKENS ON THIS DOOR
  - ONLY COPY TOKENS TO DOOR
- 4. Press ENTER to select the required menu option
- 5. Use INC and DEC to cycle through predefined values in sub-menus or to enter numerical values as required.
- 6. Always use ENTER to confirm selection.
- 7. Scroll through all menu options to exit Token Setup menu.

#### Replace Editor token

To add a new editor token or to replace a current one:

- 1. Remove Entrance Panel front faceplate.
- 2. Enter Token Setup mode.
- 3. Scroll to required EDITOR menu option, e.g. EDITOR 1 TOKEN.
- 4. Present the new editor token to the Entrance Panel reader.
  The LCD with show the 8-digit token-ID if it is successfully read.
  This will either store the new token as an editor token or replace the current token that is stored there.
- 5. Press ENT to confirm the editor token details.
- 6. Scroll through all menu options to exit Token Setup menu.

#### 3 Add Tokens

To add standard access tokens to the system:

- Present an editor token to the Entrance Panel reader and "EDIT ADD MODE" will be displayed on the LCD.
- 2. Press any button on the Entrance Panel faceplate and the first available token record number will be shown. E.g. "0015: -----". This mean there is no token-ID stored in the 15<sup>th</sup> record slot.
- Present the new token to the Entrance Panel reader.
   The new token-ID will be shown on the LCD and the next available record number will be displayed.
- 4. Continue adding tokens by presenting them to the Entrance Panel reader.
- 5. When all tokens required have been added, present the editor token to the Entrance Panel reader again to exit from editor mode. A count of the tokens stored in the controller will be displayed automatically as you exit from Add Token mode.

#### 4 Delete Tokens

To delete standard access tokens to the system:

- Present an editor token to the Entrance Panel reader twice.
   The first time "EDIT ADD MODE" will be displayed on the LCD.
   Then "EDIT DELETE MODE" will be displayed on the LCD.
- 2. Press any button on the panel and the first token number will be shown. E.g. "0001: -----".
- 3. Select the token to be deleted:
  - · Press any Entrance Panel button to scroll through the token-IDs
  - Or present the actual token to de deleted to the Entrance Panel reader—if it is found the token-ID will be shown.
- 4. Present the editor token to delete the token ID from the system.
- "TOKEN COUNT" will be displayed automatically as you exit from Delete Token mode.

#### 5 Token Count

The current count of tokens stored in the Entrance Panel can be checked by noting the number displayed on the Entrance Panel LCD during power up or using an engineer's LCD display.

Alternatively to show the token count:

- Present an editor token to the Entrance Panel reader three times. First "EDIT ADD MODE" will be displayed on the LCD. Then "EDIT DELETE MODE" will be displayed on the LCD.
- 2. On the third present, "TOKEN COUNT" will be displayed on the LCD with a count of how many tokens are stored.

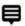

If the Entrance Panel is in "Single" mode this will be the number of tokens stored for this door only.

# 6 Copy Tokens

The token database details can be transferred from an existing door Entrance Panel the same system if a new one is added at a later date.

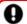

Both Entrance Panels must be set to "Common" mode.

### Copy tokens

- 1. Remove Entrance Panel front faceplate.
- Select "TOKEN SETUP MENU" from the door Entrance Panel with the tokens currently stored in it.
- 3. Select "COPY TO DOOR --" option.
- Enter the Door No. of the unit to be written to.
   The engineer's LCD unit is useful for confirmation of a transfer operation as it occurs.

#### 7 Present Tokens

When a token is presented to the Entrance Panel reader it will indicate if it is recognised or not.

#### Valid token

When a token that is currently stored in that database is presented to a reader:

- 1. The green LED on the reader will illuminate.
- A tone is emitted from the reader card sounder.
- 3. The door lock output will be switched to release the lock.

  "VALID TOKEN" will be shown on the Entrance Panel LCD.

#### Invalid token

When a token that is NOT currently stored in that database, is presented to a reader:

- 1. A single bleep is emitted from the reader card sounder.
- 2. The door lock output will not be switched.
  "INVALID TOKEN" will be shown on the Entrance Panel LCD.

# — INTENTIONALLY LEFT BLANK —

# — INTENTIONALLY LEFT BLANK —